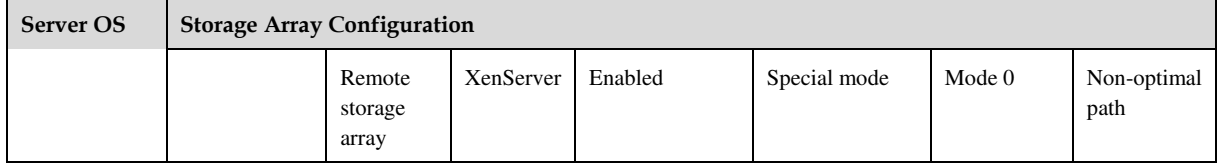

For details about the XenServer versions, see the compatibility list:

http://support-open.huawei.com/ready/pages/user/compatibility/support-matrix.jsf

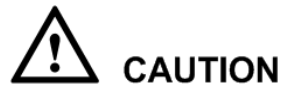

After the initiator mode is configured on a storage array, you must restart the host for the configuration to take effect.

## **3.3 Configuring the Host**

## **3.3.1 Configuring Multipathing Software**

#### **Installing and Enabling the Multipathing Software**

After editing the /etc/multipath.conf file, perform the following operations to enable DM-Multipath.

**Step 1** Right-click the server and choose Enter Maintenance Mode from the shortcut menu.

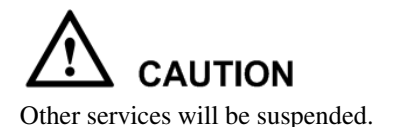

Figure 3-1 Entering the maintenance mode

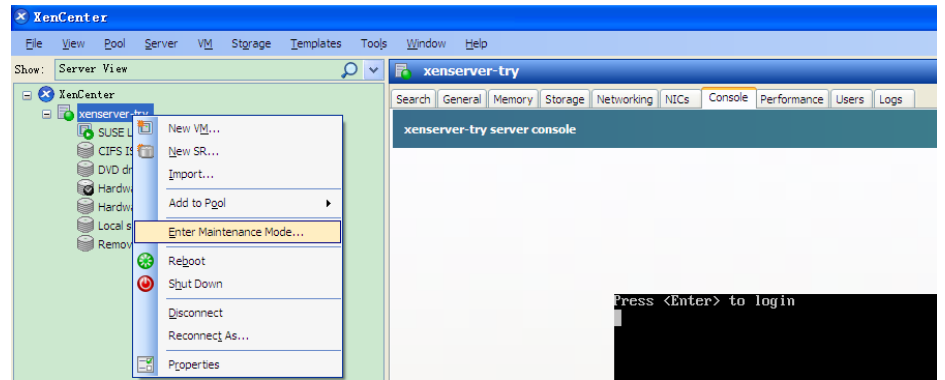

**Step 2** Enable multipathing on this server.

Right-click the server and choose Properties from the shortcut menu. In the dialog box that is displayed, select **Enable multipathing on this server**, as shown in the following figure.

Figure 3-2 Enabling multipathing on this server

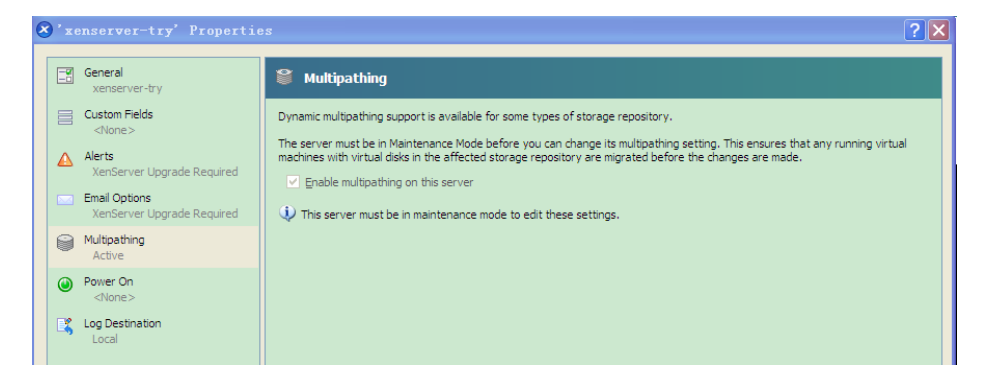

**Step 3** Right-click the server and exit the maintenance mode.

**Step 4** Map LUNs to the host and create SRs on the host. The LUNs are taken over by the multipathing software.

----End

#### **Configuring the Multipathing Software**

Add the following contents to the /**etc/multipath.conf** configuration file of the multipathing software in XenServer.

Figure 3-3 Configuration file of the multipathing software in XenServer

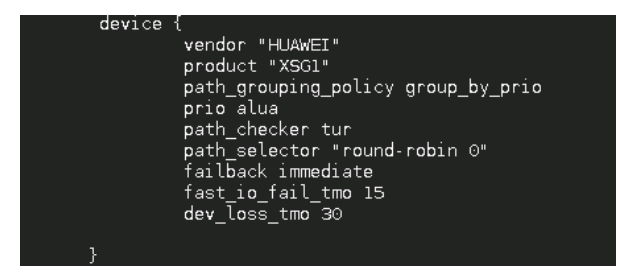

### **3.3.2 Configuring HBAs**

**QLogic** 

For QLogic HBAs, modify the values of the following two parameters.

• Port Down Retry Count

The default value is 30 seconds. Set the value to 10.

Link Down Timeout (seconds)

The default value is 30 seconds. Set the value to 10.

# **CAUTION**

If the default values of the two parameters are different from the default ones in this document, do not modify the values. Contact related project personnel for confirmation.

The modification procedure is as follows.

**Step 1** Download and install the QLogic HBA management tool.

Go to the following website to download the tool.

http://driverdownloads.qlogic.com/QLogicDriverDownloads\_UI/DefaultNewSearch.aspx

**Step 2** Open the management page.

For the latest QLogic management software (2.01.00 build 03), run the qaucli command.

Figure 3-4 Management window

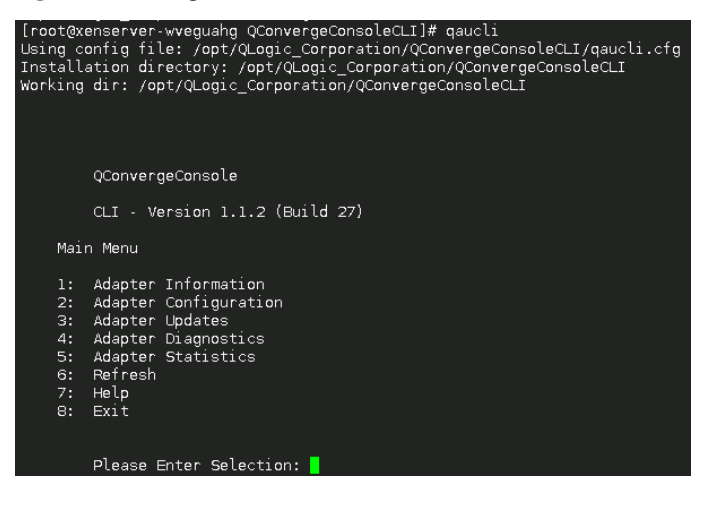

**Step 3** Configure HBA parameters.

Select 2: Adapter Configuration. The following window is displayed.

Figure 3-5 HBA parameters

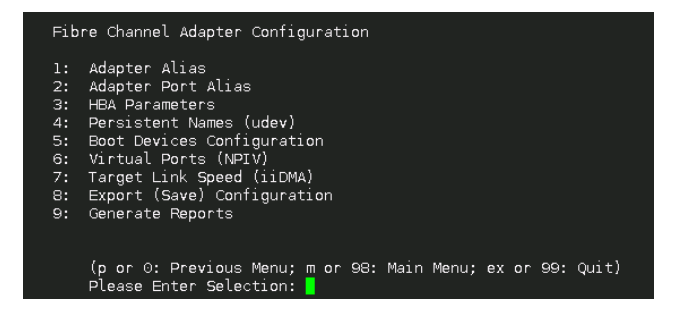

Select 3: HBA Parameters. The HBA port status window is displayed.

Figure 3-6 HBA port status

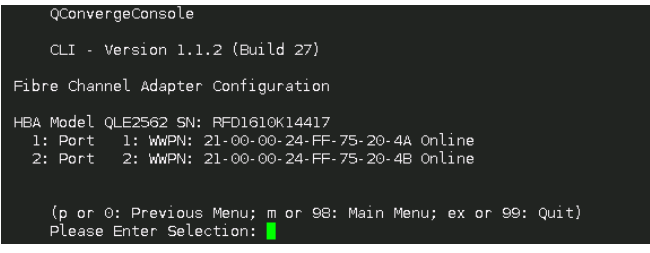

Select a port and go to the HBA parameters menu.

Figure 3-7 HBA Parameters Menu

| Version 1.1.2 (Build 27)                                                                                                    |                                                                                                    |  |
|----------------------------------------------------------------------------------------------------|----------------------------------------------------------------------------------------------------|--|
| <b>HBA Parameters Menu</b>                                                                                                    |                                                                                                    |  |
| <b>HBA</b><br>SN<br>HBA Model<br><b>WMPN</b><br><b>VA/NN</b><br>Link                                                                                                    | $: 0$ Port: $1$<br>: RFD1610K14417<br>: QLE2562<br>HBA Desc. : QLE2562 PCI Express to 8Gb FC Dual Channel<br>FW Version : 8.01.02<br>$: 21 - 00 - 00 - 24 - FF - 75 - 20 - 4A$<br>$20 - 00 - 00 - 24 - FF - 75 - 20 - 4A$<br>: Online |  |
| Display HBA Parameters<br>1:<br>Configure HBA Parameters<br>2:<br>Restore Defaults<br>3: 1<br>(p or 0: Previous Menu; m or 98: Main Menu; ex or 99: Quit)<br>Please Enter Selection: E |                                                                                                    |  |

Select 2: Configure HBA Parameters. The Configure Parameters Menu window is displayed.

Figure 3-8 Configure Parameters Menu

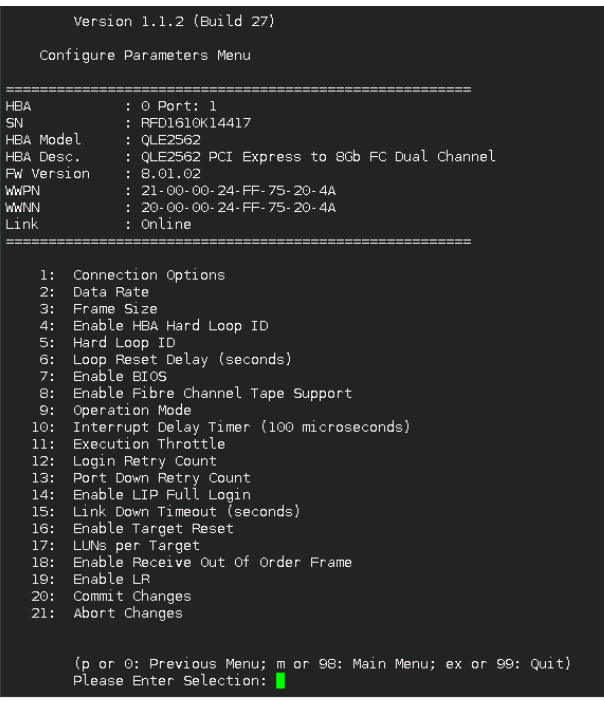

Select 13 and 15. Set the values of the parameters to 10. Then select 20: Commit Changes.

After the configuration, check the HBA parameters.

Figure 3-9 HBA parameter configuration

| Link: Online                                                                                                    | HBA Instance 0: QLE2562 Port 1 WWPN 21-00-00-24-FF-75-20-4A PortID 01-10-00                                                                                                    |
|----------------------------------------------------------------------------------------------------|----------------------------------------------------------------------------------------------------|
| Connection Options<br>Data Rate<br>Frame Size<br>Hard Loop ID<br>Loop Reset Delay (seconds) : 5<br>Enable Host HBA BIOS               : Disabled<br>Operation Mode<br>Interrupt Delay Timer (100us)<br>Execution Throttle<br>Login Retry Count<br>Port Down Retry Count<br>Enable LIP Full Login<br>Link Down Timeout (seconds)<br>Enable Target Reset<br>LUNs Per Target<br>Out Of Order Frame Assembly - : Disabled<br>Enable LR | : 2 - Loop Preferred, Otherwise Point-to-Point<br>: Auto<br>: 2048<br>$\mathbf{1} \cdot \mathbf{0}$<br>$\therefore$ 0 - Interrupt for every I/O completion<br>$\mathbf{.} \circ$<br>: 65535<br>: 8<br>$\lceil: 10 \rceil$<br>: Enabled<br>$\lceil$ : 10 1<br>$\therefore$ Enabled<br>$\frac{1}{2}$ : 128<br>: Disabled |
| Press <enter> to continue: <mark>I</mark></enter>                                                                                                    |                                                                                                    |

**Step 4** Complete the configuration of all ports.

Perform the operations in step 3 to configure other ports.

----End